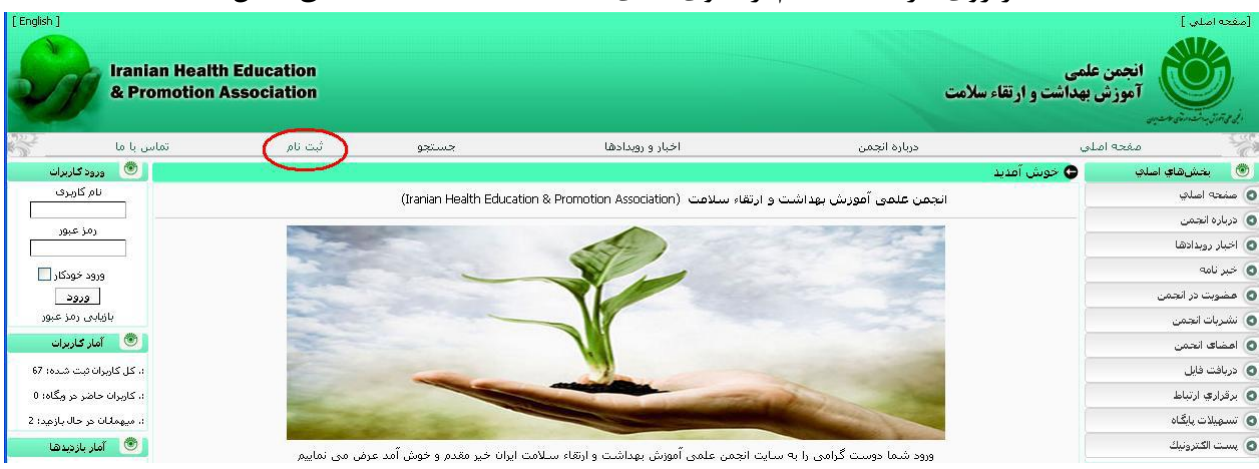

## 1بر روی گزینه ثبت نام از منوی باالی سایت کلیک نمایید( مطابق شکل)

-2 مطابق شکل فرم ثبت نام را تکمیل نمایید و بر رو گزینه تایید کلیک کنید توجه نمایید مواردی که با- ستاره مشخص شده اند حتما بایستی به درستی تکمیل شوند در این قسمت حتما بایستی یکی از گزینه **آیا قصد عضویت در انجمن را دارید را انتخاب نمایید. و سپس گزینه تایید را کلیک نمایید**

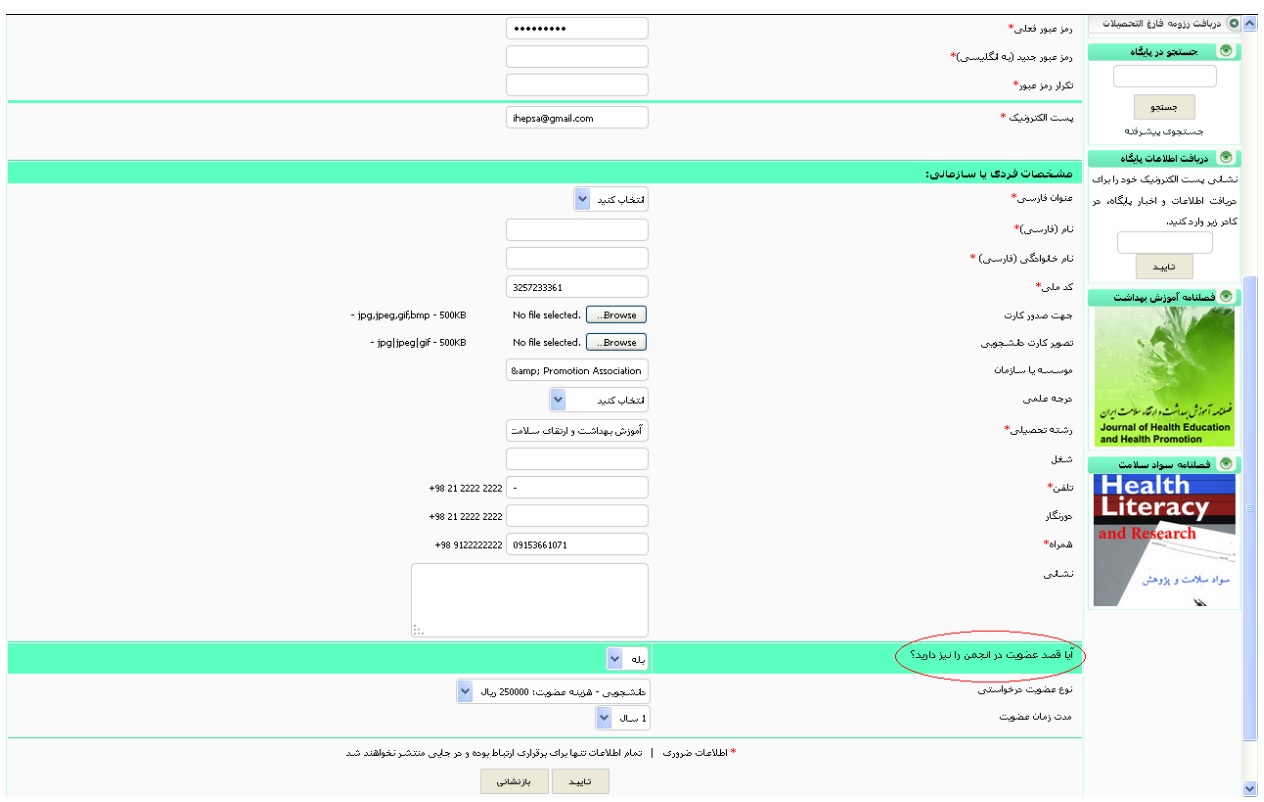

## -3 پس از تکیل فرم در صفحه بعدی جهت پرداخت هزینه ثبت نام بر رو گزینه مشاهده صورت حساب و

پرداخت آنالین کلیک نمایید

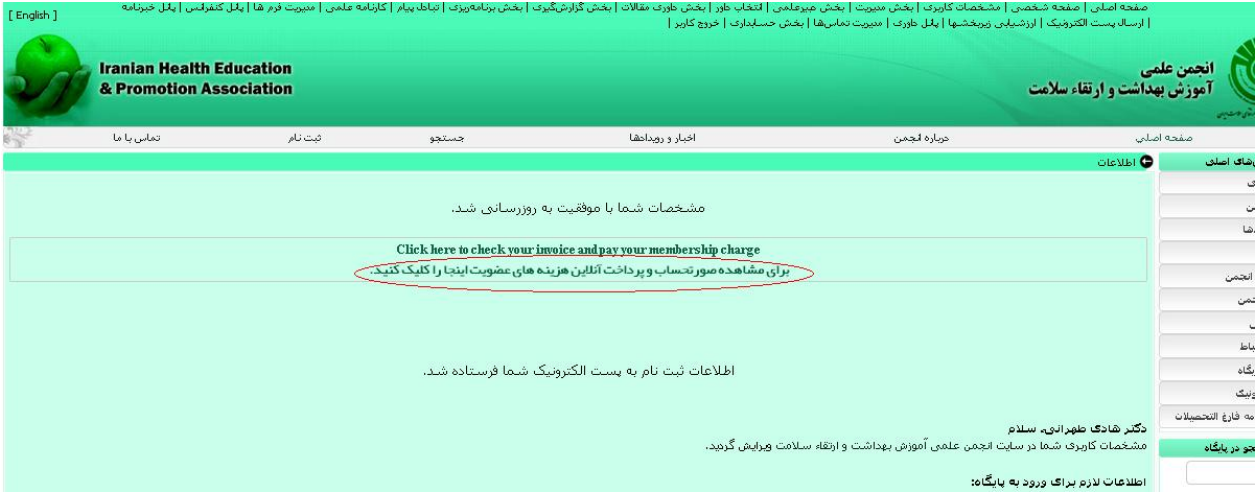

## 4 – در این مرحله صورت حساب و مشخصات را مشاهده خواهید نمود در صورت صحیح بودن بر روی گزینه **پرداخت نهایی ارائه شده با کارت های شتاب** کلیک نموده و

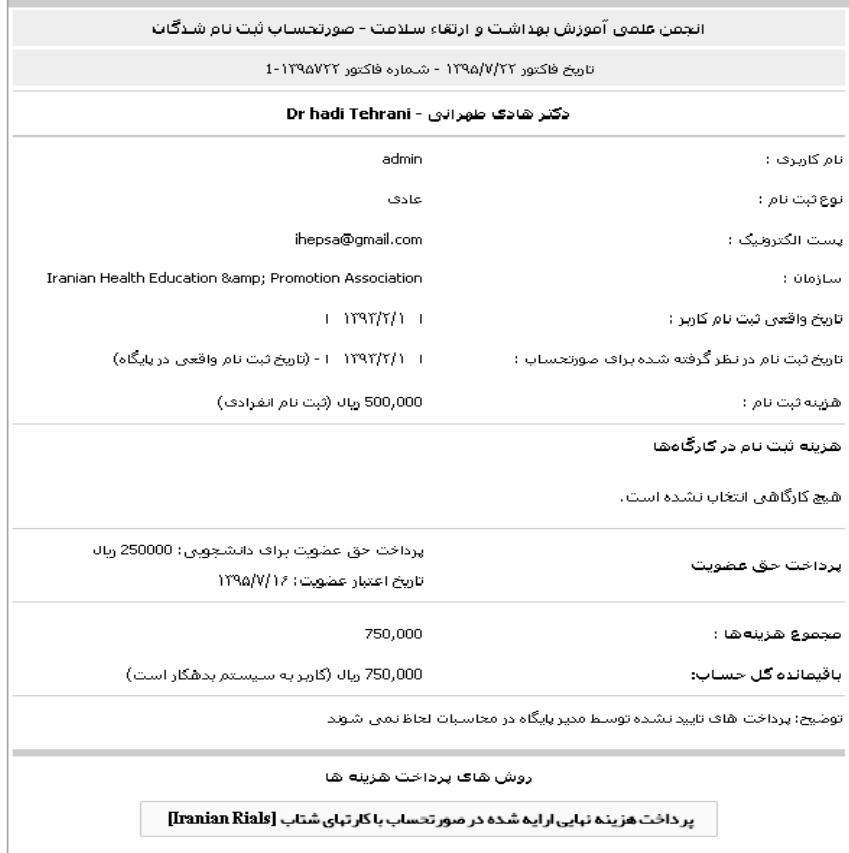

5 – سپس در این مرحله به گزینه مجموع هزینه های قابل پرداخت دقت نموده در صورت صحیح بودن بر روی گزینه ورود به با نک جهت پرداخت کلیک نمایید.

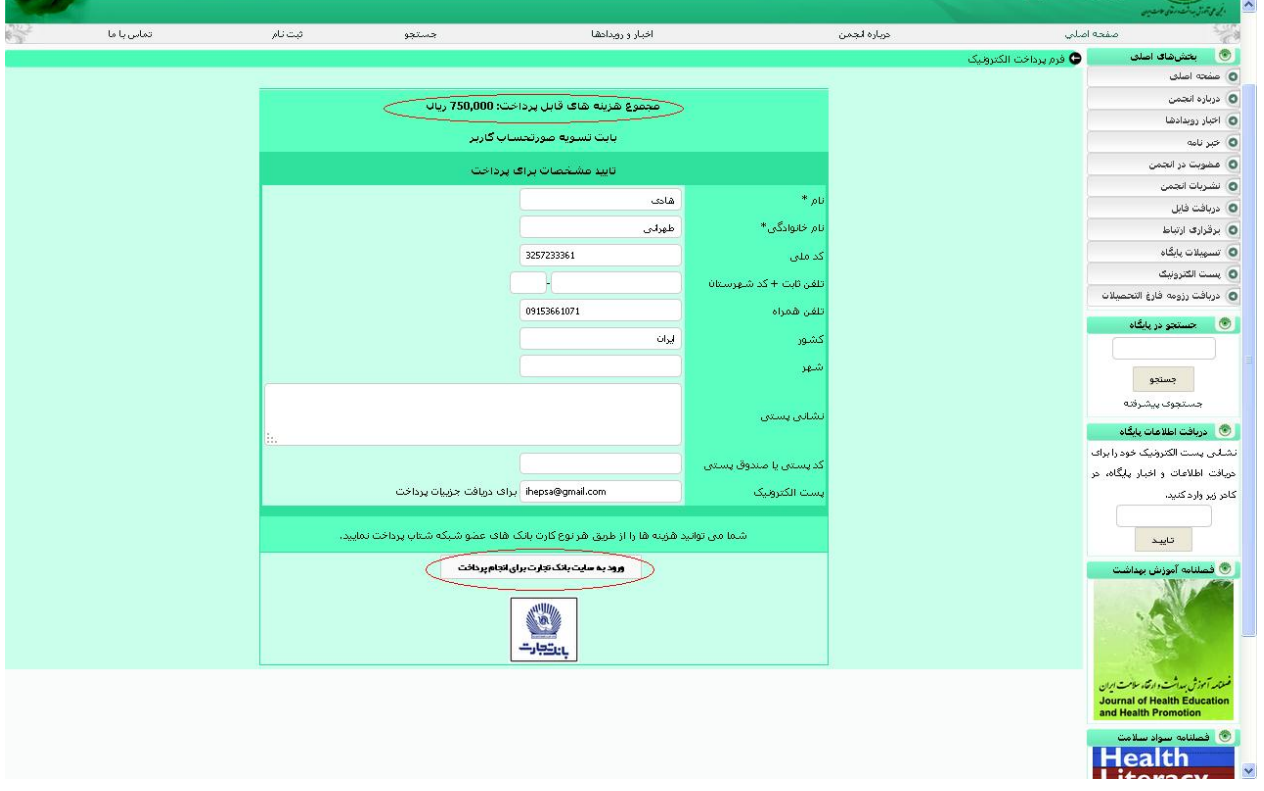

-6 در این صفحه با استفاده از کارت بانکی هزینه ثبت نام را پرداخت نمایید.

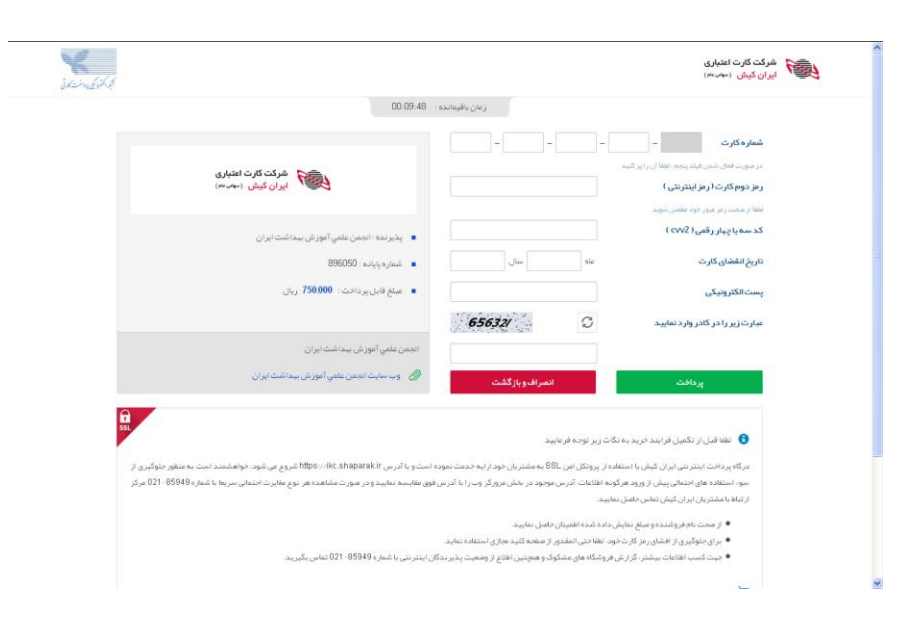